## M5 – Provider Portal Create Message

General Topic

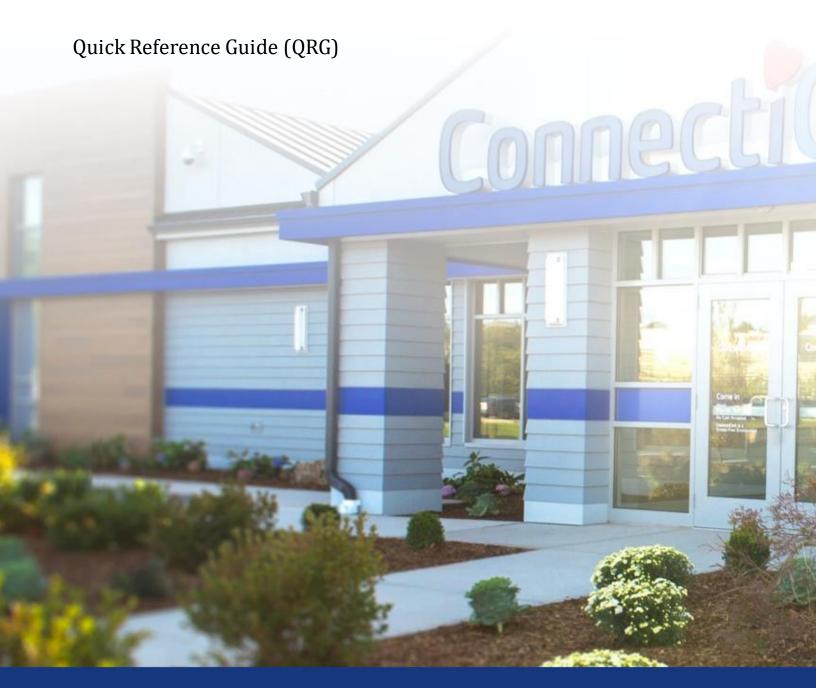

ConnectiCare.

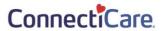

This Quick Reference Guide (QRG) will provide an overview of how to create a message about a general topic in the Provider Portal Message Center.

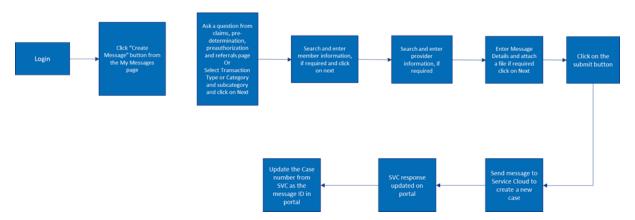

The table below shows all the options for the categories and subcategories within the portal.

| Category                       | Subcategory                                       |
|--------------------------------|---------------------------------------------------|
| Benefits and Eligibility       | Benefits                                          |
|                                | Eligibility                                       |
| Care Management                | Class inquiry or registration                     |
|                                | Community resources                               |
|                                | Consition-specific ediucation                     |
|                                | Diabetes education                                |
|                                | Provider: Clinical Hospice only                   |
|                                | Provider: Non-Clinical Hospice only               |
|                                | Single Case Agreemenet - Hospice & Trnsplant only |
|                                | Treatment question                                |
| Claims and Payments            | Dispute allowance or rate                         |
|                                | Explaination of payment                           |
|                                | Status                                            |
|                                | Other                                             |
| Dental Pre-Determinations      | n/a                                               |
| Document or Report Request     | n/a                                               |
| General Inquiry                | n/a                                               |
| Grievances & Appeals           | Pre-service Appeal                                |
|                                | Post-service Appeal                               |
| Hospital Admission             | Concurrent Review                                 |
|                                | ER Notification                                   |
| Pharmacy                       | Academic Detailing Reports                        |
|                                | Drug policy look up                               |
|                                | Formulary look up                                 |
|                                | Gaps in Care alerts                               |
|                                | Quality Scorecards                                |
|                                | Site of Care                                      |
| Portal Assistance              | n/a                                               |
| Preauthorizations              | n/a                                               |
| Privacy                        | n/a                                               |
| Provider Portal                | Credentialing                                     |
|                                | Demographic Updates                               |
| Referrals                      | n/a                                               |
| Report Fraud, Waste, and Abuse | Member                                            |
|                                | Provider                                          |
| Vision                         | n/a                                               |

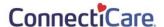

Let us look at the steps in detail for creating a message about a general topic.

Purpose: Create a message about a general topic.

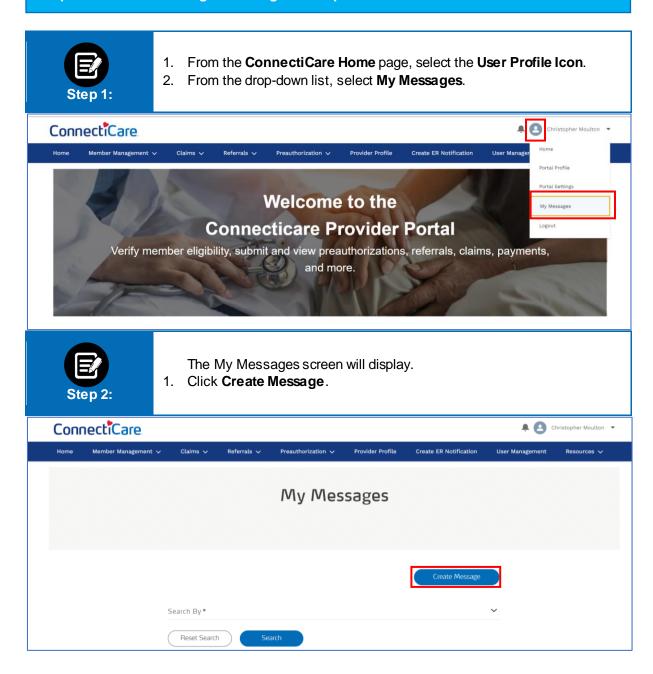

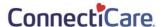

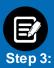

The Create Message screen will display.

- 1. For a question about more general topic, select the appropriate category from the **Category** drop-down menu.
  - Note: For this example, we will use the General Inquiry category.
- 2. If a subcategory is needed, select it from the **Select Subcategory** drop-down menu.
- 3. Click Next.

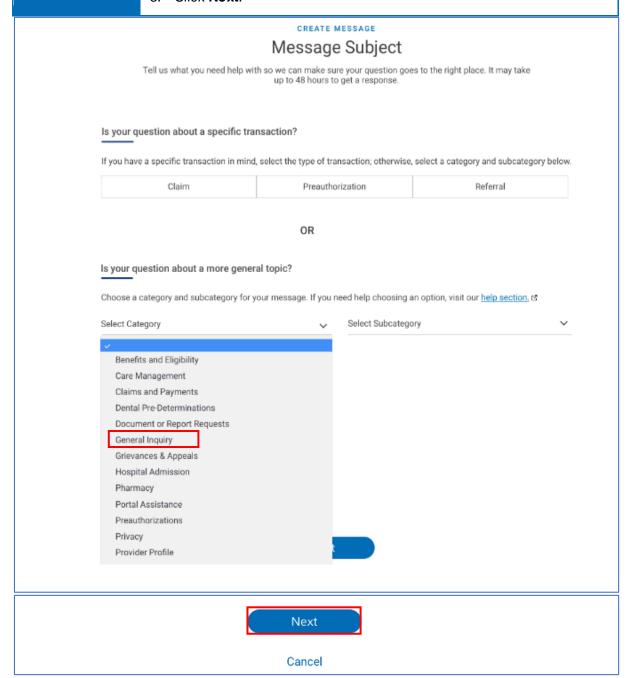

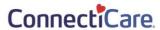

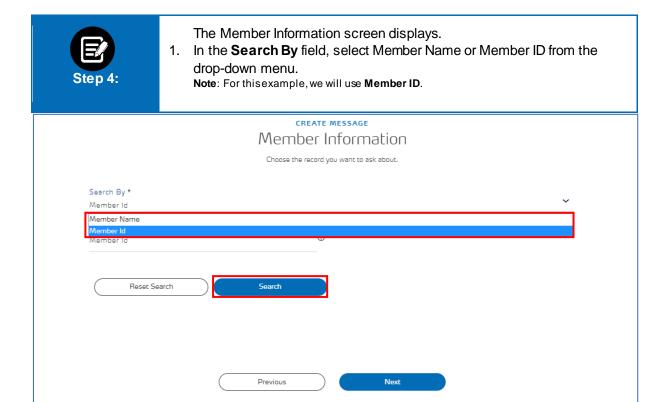

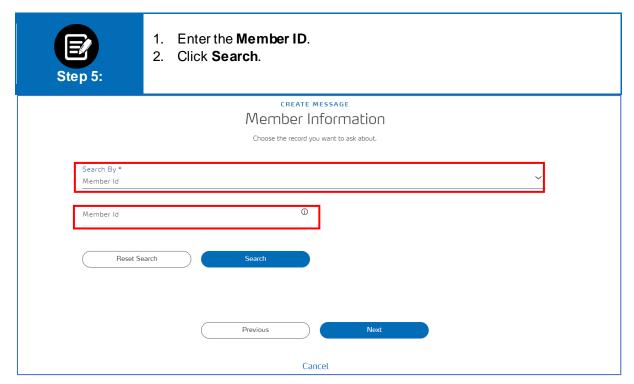

Cancel

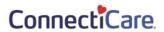

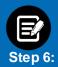

The search results display.

Select the required member.
 Note: You can use Filter By to narrow down the search results.

2. Click Next.

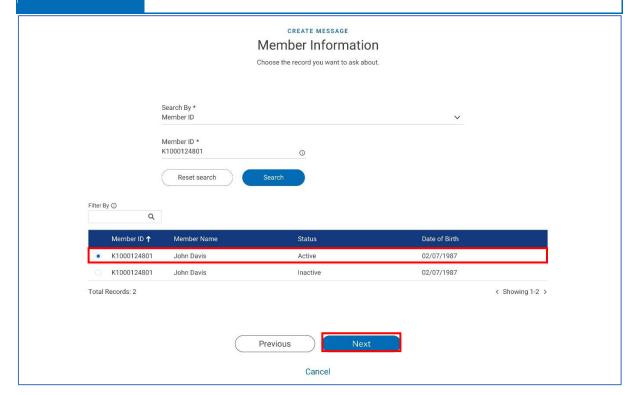

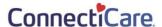

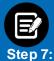

The Provider Information screen will display.

1. In the **Search By** field, select Provider name or Provider NPI from the drop-down menu.

Note: for this example, we will use Provider Name.

- 2. Enter at least 2 characters of the provider's first or last name.

  Note: You can enter the Specialty, City, State, and Zip Code to further refine your search.

  Fields marked in asterisk are mandatory.
- 3. Click Search.

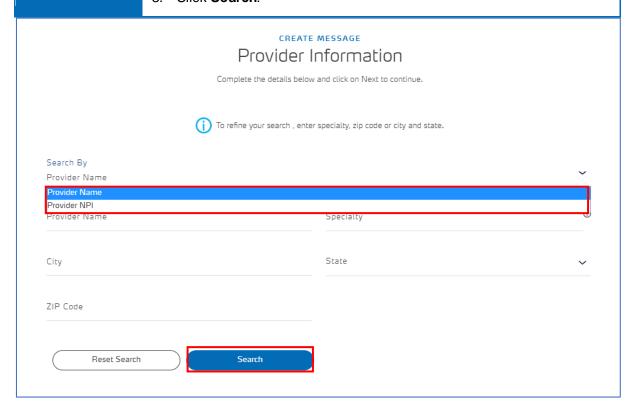

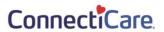

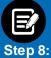

- 1. Select the appropriate provider from the search results.
- 2. Click Next.

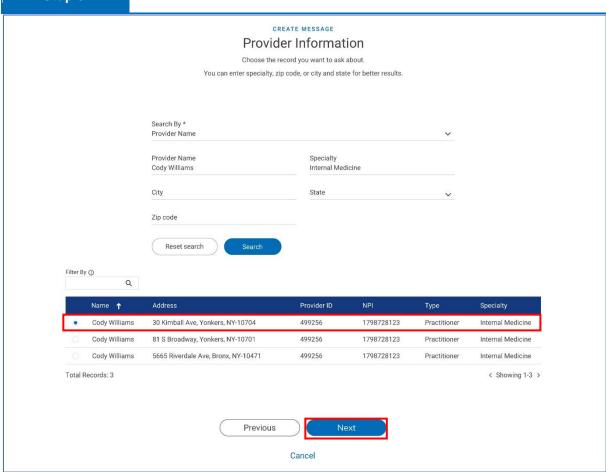

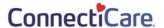

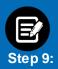

The Message Details page will display.

1. Enter your message content.

Note: Upload attachments if necessary.

2. Click Submit.

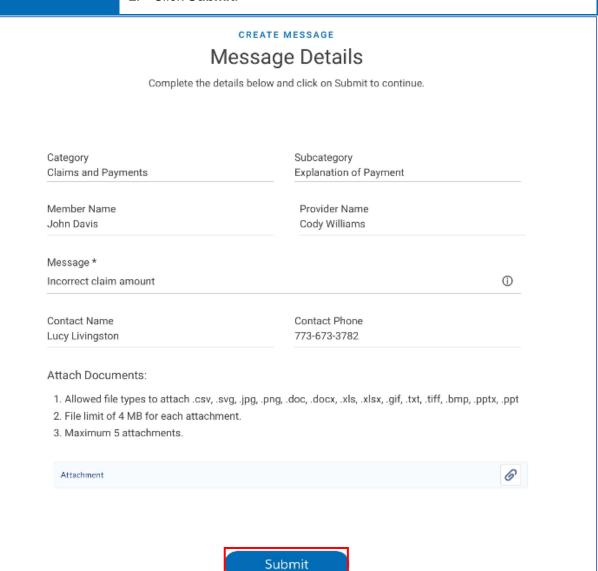

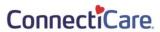

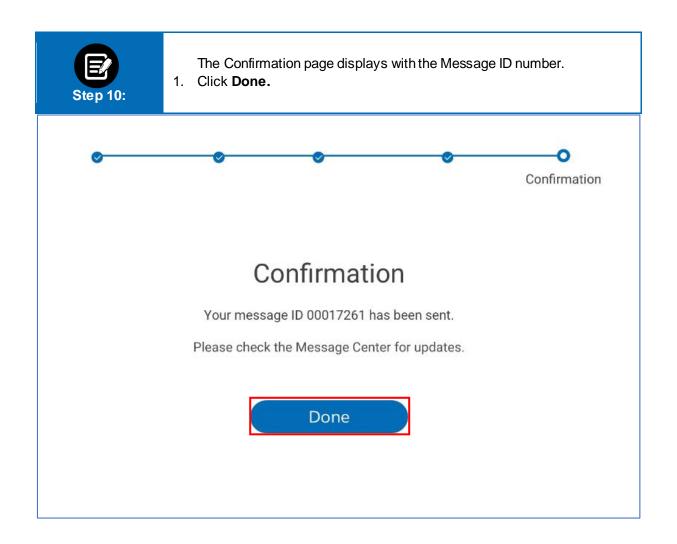

## Thank You